### **Adding Video**

To add a video to an Agent, click on the Agent tab, then on the icon for the Agent you want to add the video to.

### Step 1

Near the bottom of the Agent dashboard, there's a section called **Buttons**, which will have two buttons to start with, **Pick Up** and **Drop.** Click on the blue button that says **Add Button.** 

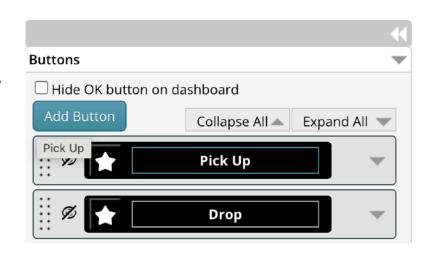

#### Step 2

A third button, called **Button 1** will appear at the bottom. If you click on it you can change its name to **Watch Video**.

(This is because TaleBlazer won't play videos automatically, the user has to click a button to play them).

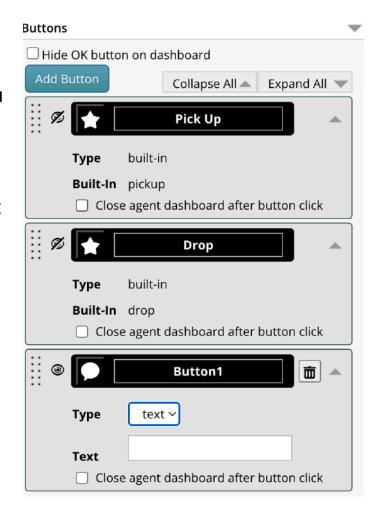

# Step 3

Now select **video** from the drop-down **Type** menu.

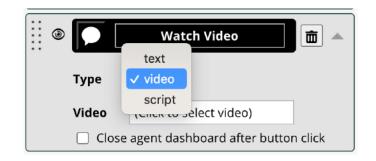

#### Step 5

Click where it says (Click to select video). Use the popup dialogue window to select the video you want from your computer.

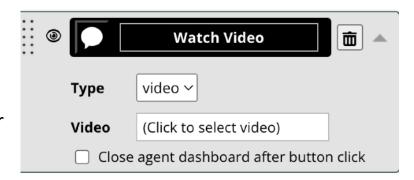

The file must be smaller than 40 MB and suitable file types are mp4, wmv, mpg, mov, 3gp.

# Step 5

The **Watch Video** button should now show the name of your uploaded file in the **Video** field.

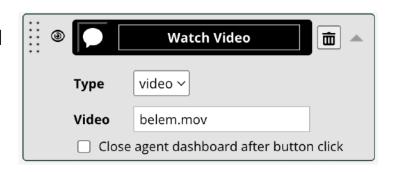